## **Directions for VTRP WebQuest submission through BEEP**

Complete the Activity template within BEEP. This will serve as the *'Teacher Page"* of your WebQuest. Identify essential questions, standards, and description of the activity and illustrate how this WebQuest can be integrated into the curricular theme, topic, unit, etc. being taught. *Users who have developed a WebQuest should post the WebQuest URL in the Technology Connections- Teacher and/or Student Materials field of the BEEP Activity Template and then submit your activity to the VTRP jury.*

Follow these directions to complete your VTRP WebQuest submission. **As you proceed with the steps in the process, be certain to SAVE frequently!!!**

Launch the Broward Enterprise Education Portal *(BEEP)* at http://beep.browardschools.com

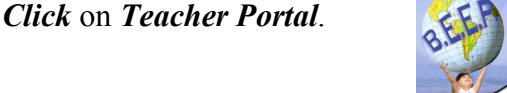

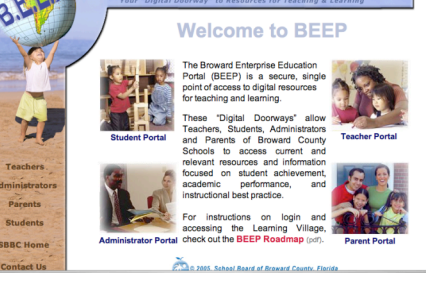

**Broward Enterprise Education Portal** 

*Click* on *Learning Village* under Teacher Tools.

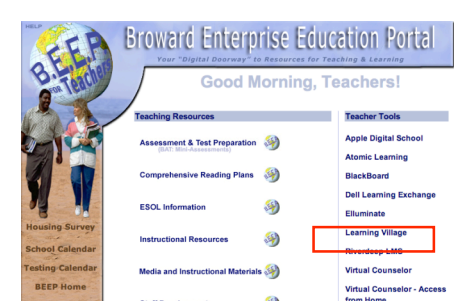

The teacher portal requires a log in with a *username* and *password*. The username is  $p + (8 \text{ digit }$  *personnel number*). The password is your *8-digit personnel number* (without the p).

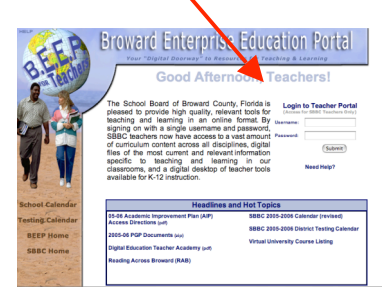

*Click* on the *Instructional Organizer* Tab.

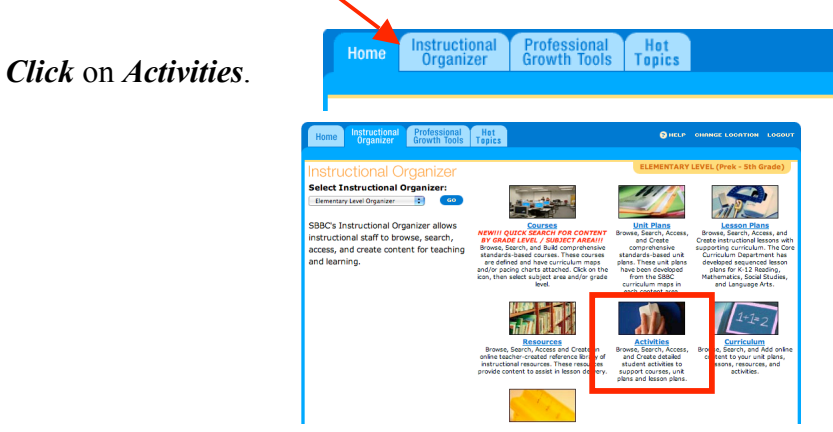

## *Select Activities For: Supplemental Content: VTRP Activities. Click GO.*

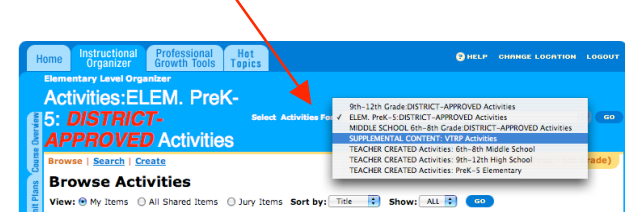

*Click* on the *CREATE* button.

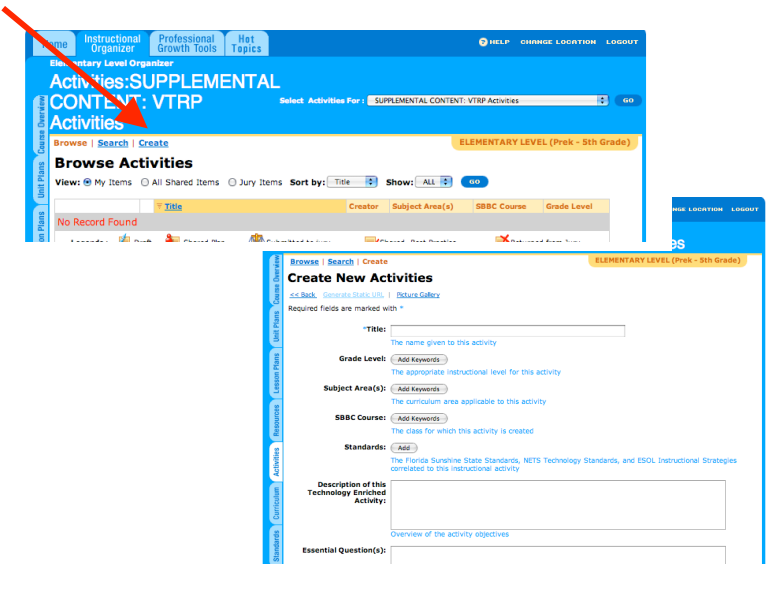

Fill in all required fields (anything with a *\* blue asterisk*). This is critical. If you do not fill in all the required fields you will not be able to save the application.

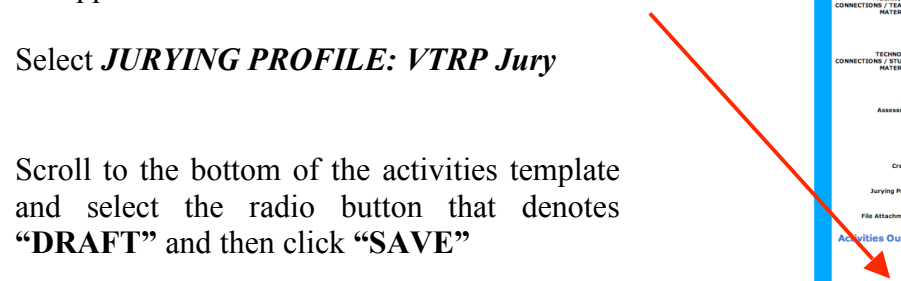

*(NOTE: While in the development stage, do not select "Share with Jury" … Save as DRAFT)*

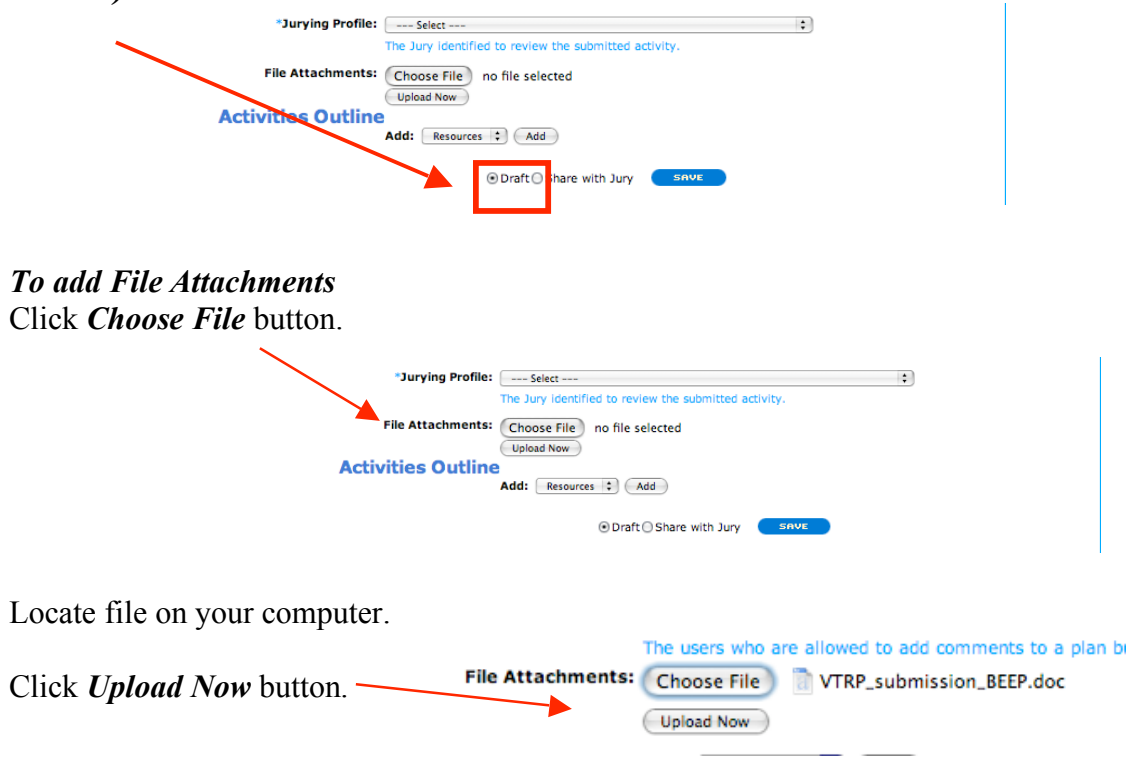

When totally finished with the creation of your document, click the *"Share with Jury"* radio button and **SAVE**. Once sent to the jury, your document will not be amendable unless the jury sends it back to you for modifications.

*For further information or help, please contact:*

Michele Rivera Instructional Technology Specialist Department of Instructional Technology *754-321-0318 michele.rivera@browardschools.com*